## **Counselor Faculty Periodic Review Interfolio Instructions**

### **Instructions for Accessing Interfolio**

It is recommended that you use Google Chrome, Firefox, or Safari (Mac) as your browser when accessing the Interfolio website.

- 1. Go to www.Interfolio.com Click LOG IN
- 2. Click on Partner Institution
- 3. Type California State University, Los Angeles on the drop-down menu. (If you start with "Los" it should auto find the correct campus.) Click SIGN IN.
- 4. Sign in using your campus email and password.
- 5. Click on the Cal State LA logo.
- 6. If your case is ready, it will be under: "Your Action Items."

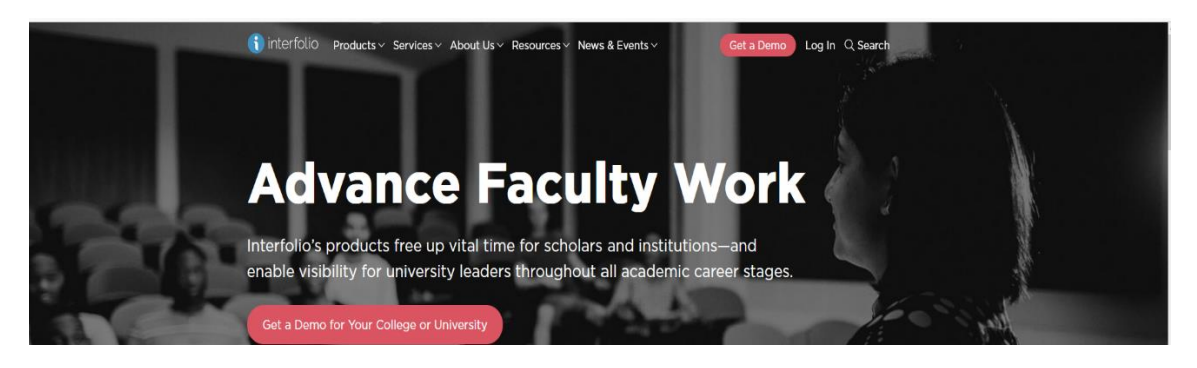

## interfolio

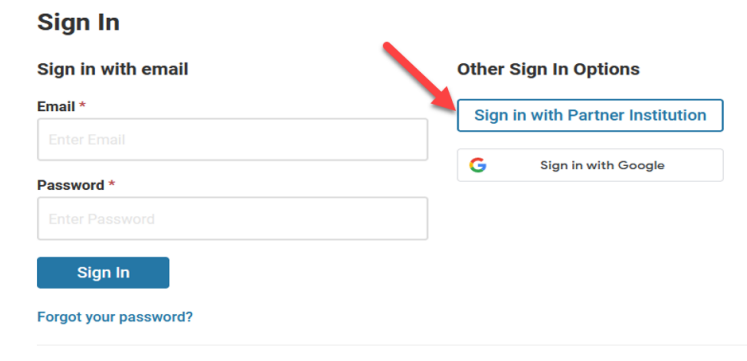

#### Don't have an account?

Use Interfolio's suites of services to simplify your academic life. Create an account

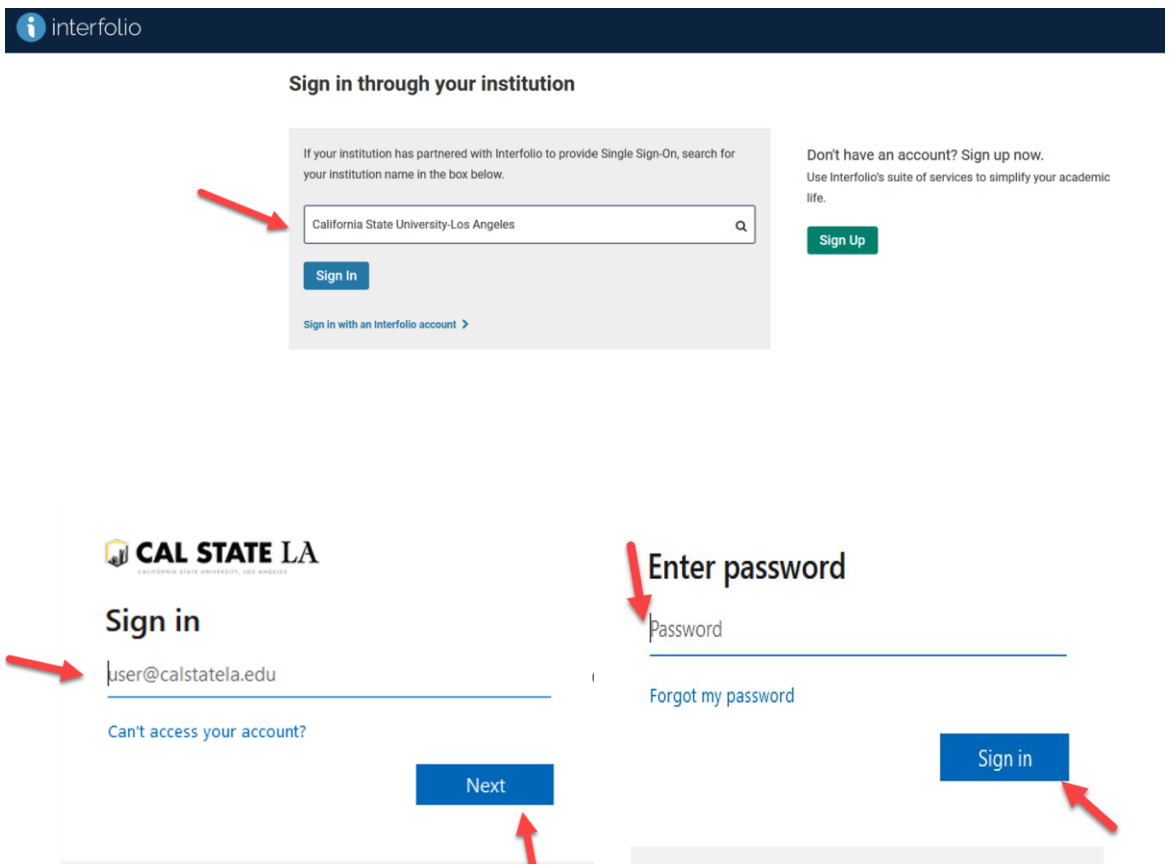

# **Interfolio Instructions**

# **Counselor Faculty Instructions (CAPS)**

Preparing Your Documents for the Working Personnel Action File (WPAF)

The Student Health Center will upload these items from your Permanent Personnel Action File (PPAF):

- Student Satisfaction Survey Results
- Peer Observations
- Previous Evaluations (all levels) and any Responses/Rebuttals

You will need to prepare the following for upload:

• An updated CV

(It is highly recommended that you organize your CV in the order of the main categories of evaluation:)

- Counseling Performance
- Currency in the Field (which can include trainings, workshops, CETL activities, professional achievements, or service to the University)
- Valid Licensure
- Narrative Statement: Describing your Counseling Performance and Currency in the Field
- Index of Materials (a simple outline listing of materials uploaded for easy reference for reviewers)

# **Instructions on how to Upload Materials**

Please Note: Do not make your PDF into a Portfolio PDF. Portfolio PDFs are not visible to the committees.

Naming Conventions and Uploading Files – WPAF (Interfolio)

1. All files are converted in PDF format upon upload. It is not necessary to convert MS Word files or other file types to PDFs format prior to upload. (PDF Portfolios cannot be accessed by reviewers in Interfolio.)

2. All files uploaded into Interfolio must use basic naming conventions designed to assist reviewers with identifying files.

3. Student Satisfaction Surveys and Peer Observations uploaded by the Student Health Center will use the following naming conventions (see examples). Please do not alter. SSS\_LASTNAME\_2022-2023 PEEROBS\_LASTNAME\_2022-2023

4. Files that you upload will begin with the initial semester of inclusion, except for your CV and Narrative Statement. Your CV and Narrative Statement should have the current term. Examples:

SP24CV (current term and descriptor)

SP24 Narrative Statement (current term and descriptor)

Workshops 2022-2023 (as an example of a supplemental file; supplemental files can be combined and uploaded into one file instead of individual files)

5. To upload files under each required section, click on "Edit"

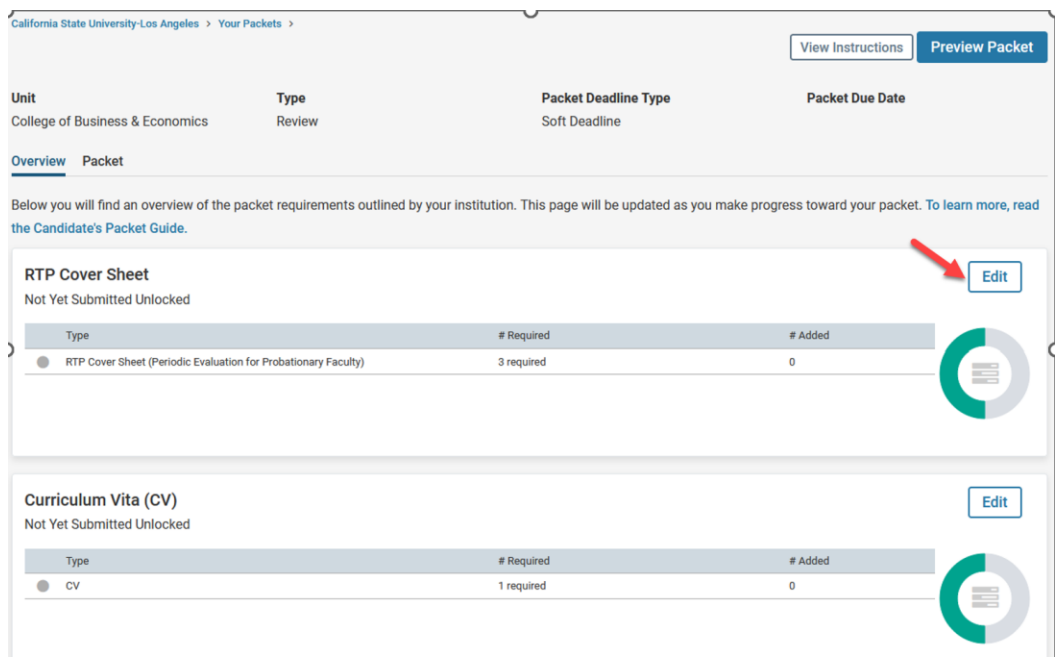

6. Click on "Fill Out Form" for the RTP Cover Sheet. After you enter the information, click on "Submit"

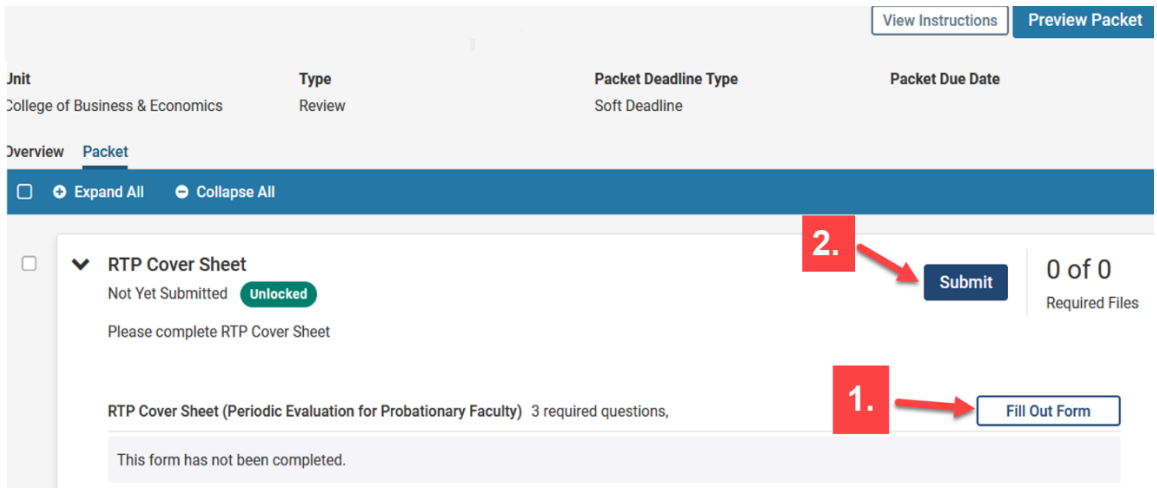

7. Click on "Add" for all other sections required.

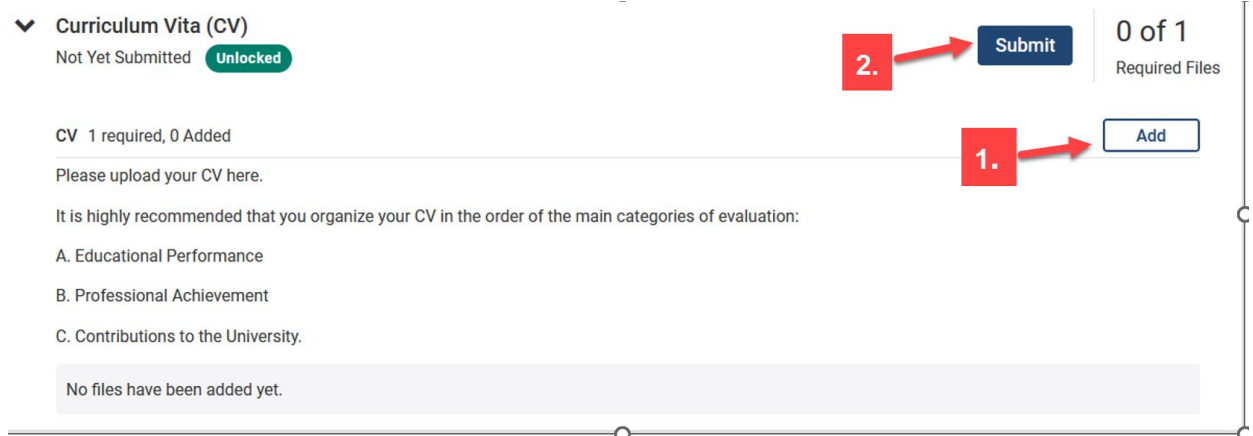

- 8. You can add a new file or you can choose existing files from previous packets.
- To Add a New File, Click on the "Add New File" tab.

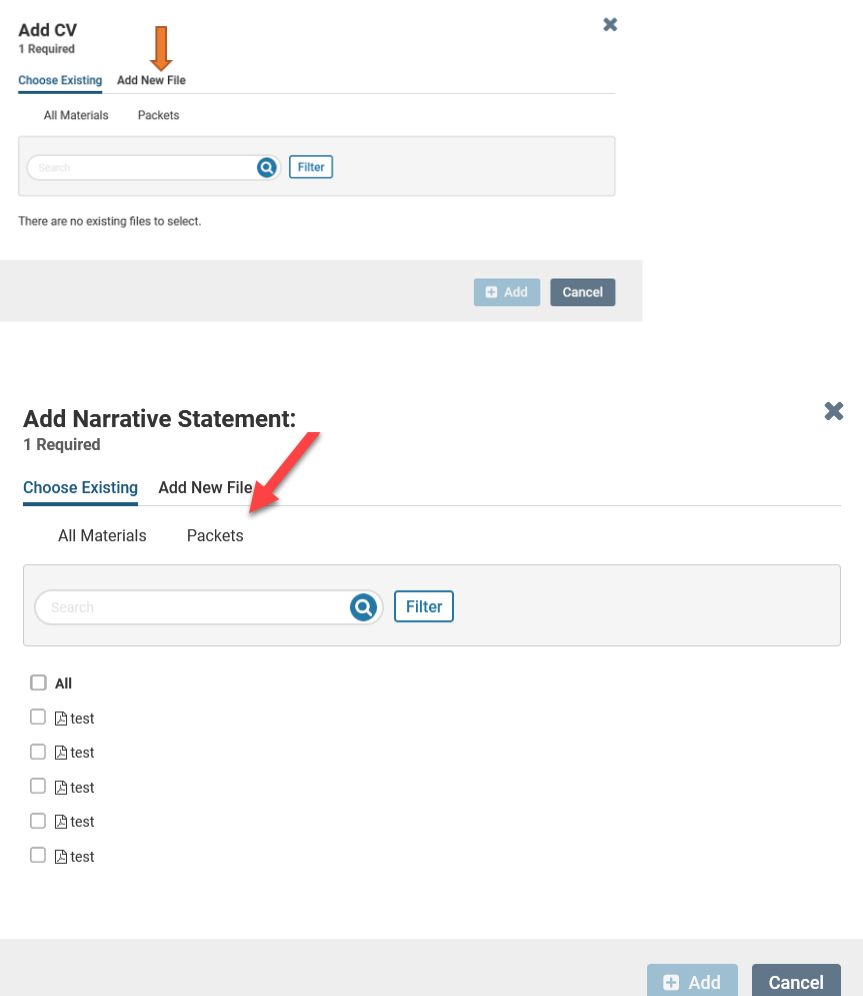

9. After you upload your files, or choose from existing files, click on "Add".

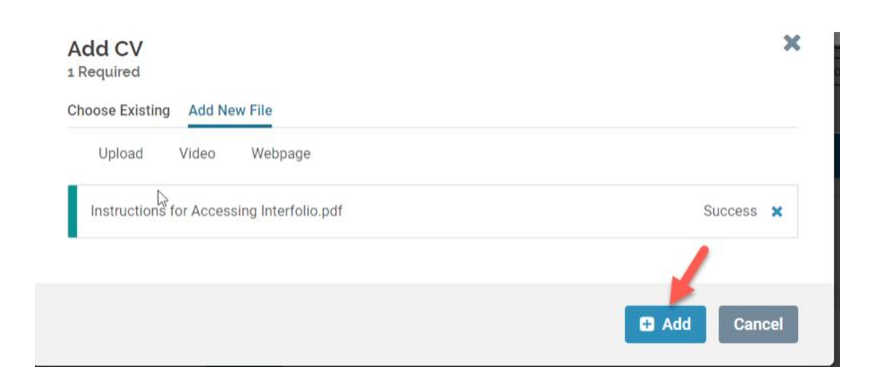

10. After uploading all required files, click "Submit" for all sections.

• Please keep in mind that once you click submit for a section, you will not be able to edit that section anymore. If you need to edit a submitted section and it is still before the deadline, please contact Faculty Affairs.

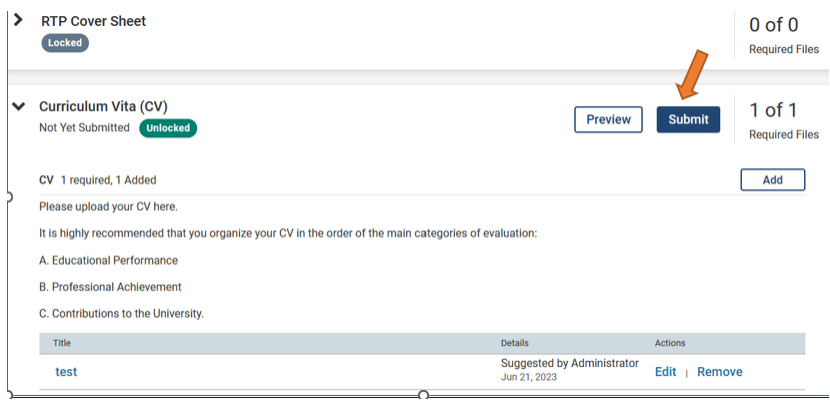

11. You will not receive an email confirmation from Interfolio that your file has been submitted. You can verify that each section has been submitted when you see that it is locked. Please make sure that all sections have been submitted and locked.<br>Overview Packet Shared Committee Files

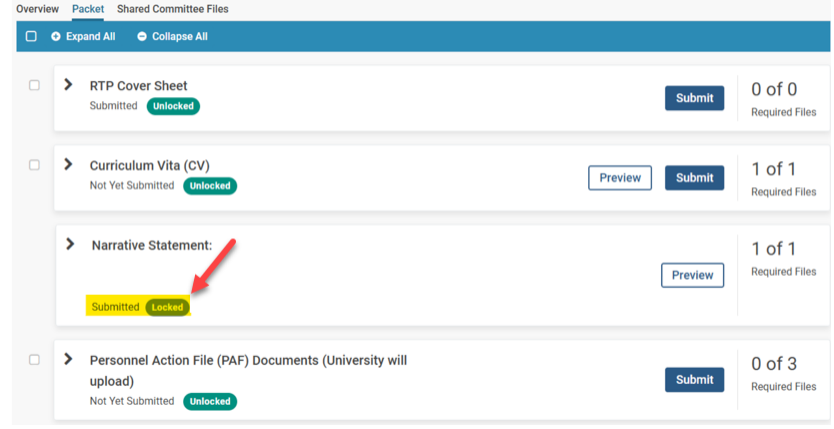

# **How to View/Download a Report, and Submit a Response/Rebuttal**

1. Click on "Your Packets" in the left-hand navigation and select the case

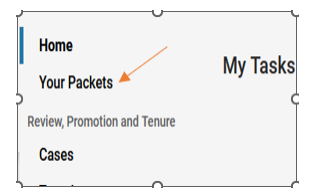

2. Open the "Shared Committee Files" tab of the case packet

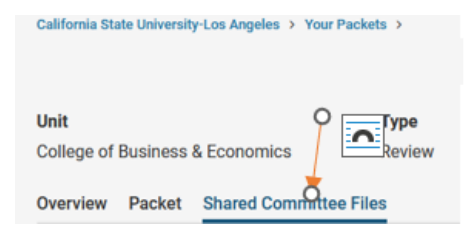

3. Files shared with you will appear listed. You can download the file or copy it to your Dossier, where it will appear in your Dossier materials.

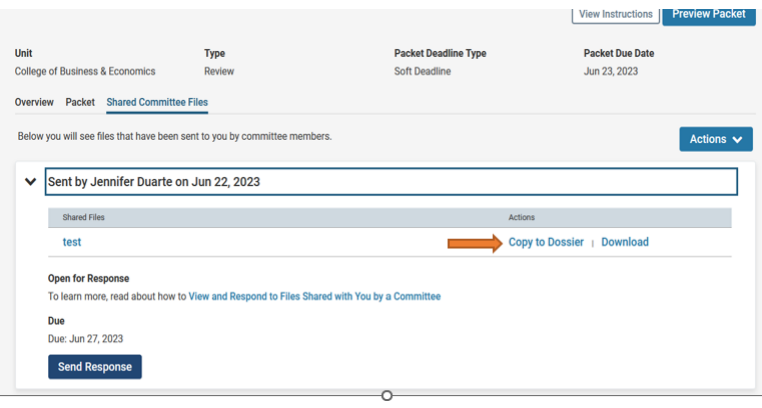

If you click "Copy to Dossier," you will have the option to add the file directly to a collection of materials (if you have any collections available).

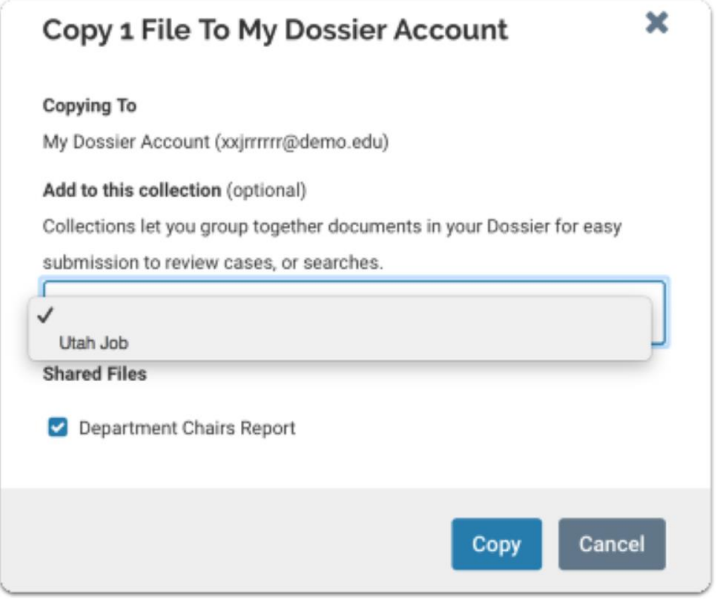

You can also click the "Actions" button to the right of the page to copy or download all shared files.

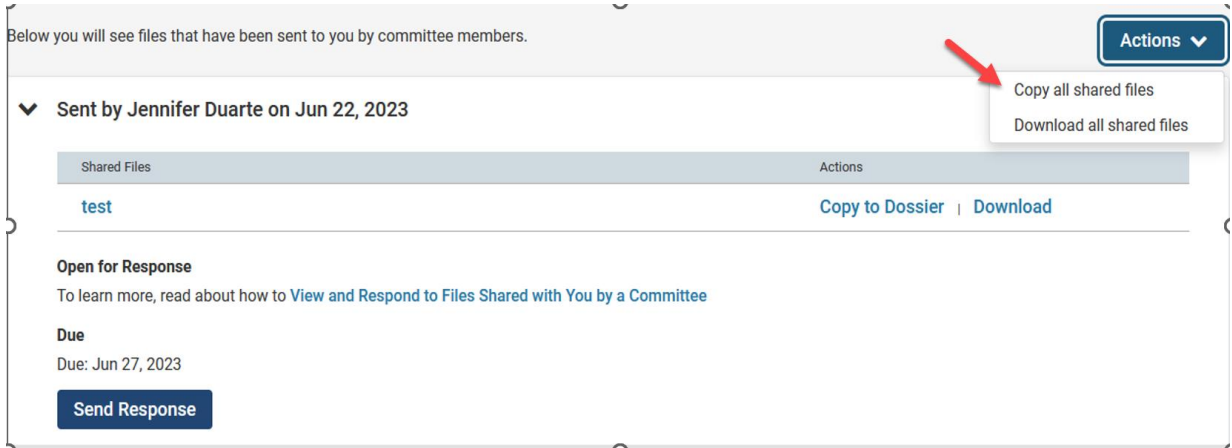

4. Click "Send Response" to respond to the file

If you are allowed to respond to the file's content, you will see a link labeled "Send Response," and a due date for when your response is due.

**Please Note:** This is a hard deadline, and you must respond to shared files by the due date.

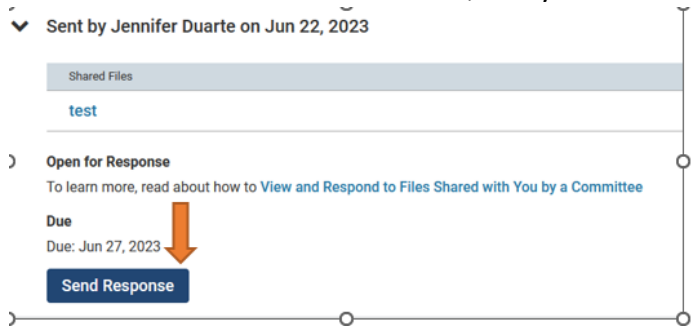

5. Give your response a title and upload the document file

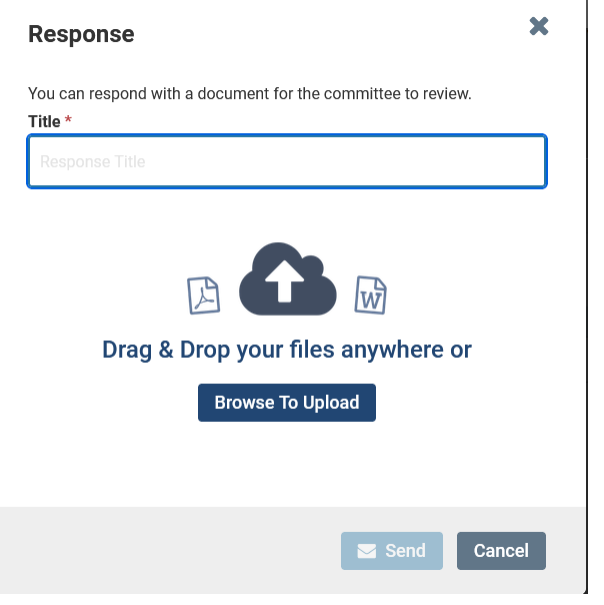

6. Your response will appear in the list of shared files

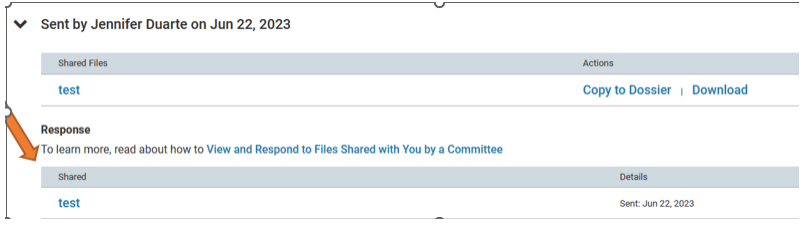

## How to add a link or webpage

1. Open the webpage tab of the "Add File" window.

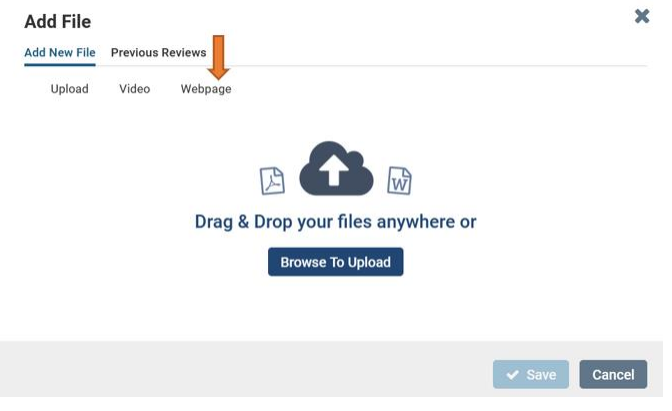

2. Give your webpage a title

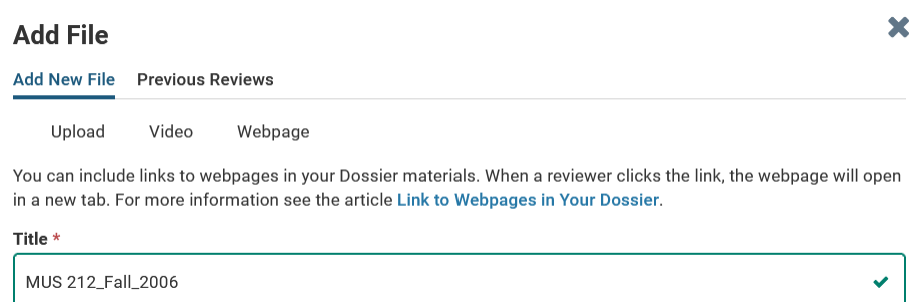

3. Enter the URL of the webpage

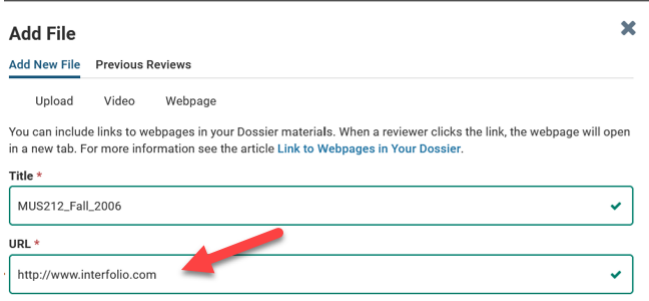

4. Enter a description to provide information or context for your webpage.

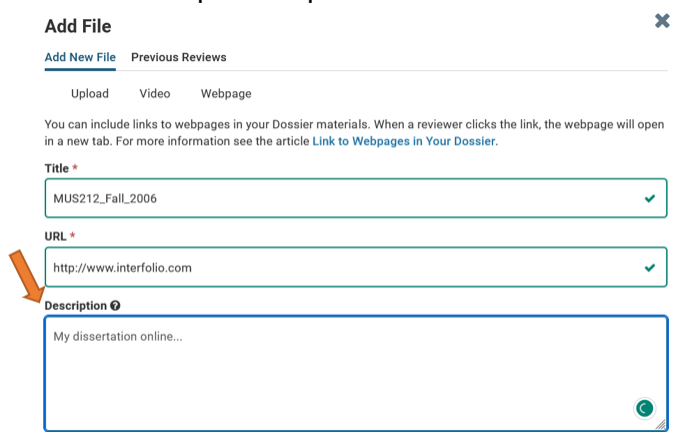

5. Click "Save," and the link to your webpage will be added to the list of materials in your Dossier.

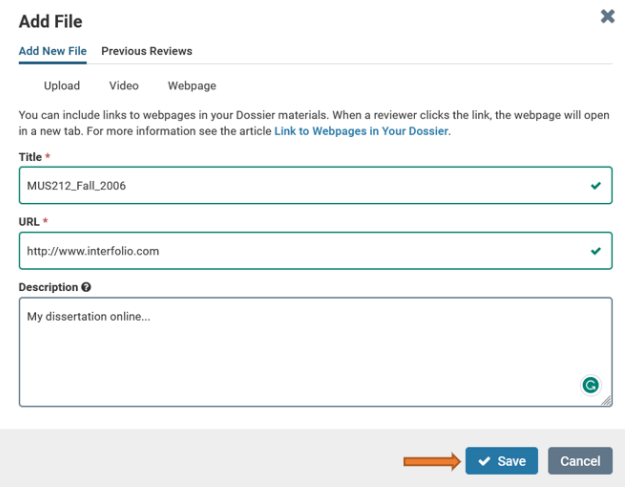

If after referring to these instructions you find that you are still having trouble, please contact the Office of Faculty Affairs between 8:00 – 5:00 Monday through Friday at 323-343-3810 or email us at RTP\_Interfolio\_Help@calstatela.edu. We are here to help.